#### IBM WEBSPHERE 6.0 - LAB EXERCISE

# Assigning Resources and Costs with WebSphere Business Modeler V6

| What this exercise is about               | 1  |
|-------------------------------------------|----|
| Lab Requirements                          | 1  |
| What you should be able to do             | 1  |
| Introduction                              | 2  |
| Exercise Instructions                     | 2  |
| Part 1: Initialize Workspace              | 3  |
| Part 2: Create Roles                      | 5  |
| Part 3: Create Timetables                 | 9  |
| Part 4: Create Resources                  | 12 |
| Part 5: Assign Resources to Tasks         | 18 |
| Part 6: Assign Cost and Revenues to Tasks | 21 |
| Part 7: Assign Durations to Tasks         | 23 |
| What you did in this exercise             | 24 |
| Solution Instructions                     | 25 |

#### What this exercise is about

This lab will provide hands-on experience in updating a Process using the WebSphere Business Modeler V6. In this lab, you will provide additional information about the ProcessScenario process.

## **Lab Requirements**

List of system and software required for the student to complete the lab.

- WebSphere Business Modeler V6 installed
- Sample code in the directory C:\Labfiles60 (Windows)

## What you should be able to do

At the end of this lab you should be able to:

- Create roles
- · Create timetables

- Create resources
- Assign resources to task
- Assign costs and durations

### Introduction

In this lab you will learn how to update your business process model by defining roles, timetables, resources, and assign these resources to the tasks. Then you will learn how to assign the cost and durations for the tasks.

#### **Exercise Instructions**

This lab walks you through the steps to update the business process model.

## **Part 1: Initialize Workspace**

- \_\_\_\_ 1. Start WebSphere Business Modeler.
  - \_\_ a. To start the Modeler, click Start > Programs > WebSphere Business Modeler > WebSphere Business Modeler.
  - \_\_ b. The Modeler workspace window will appear. Click the **Browse** button and select <**LAB\_FILES**>\**EnableProcess\workspace** as your workspace directory.
  - \_\_ c. Click **OK**.

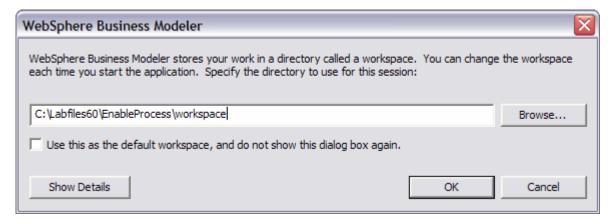

- \_\_ d. When WebSphere Business Modeler starts, close the Quickstart wizard by clicking Cancel.
- e. Close the Welcome view by clicking the **X** at the top of the view.

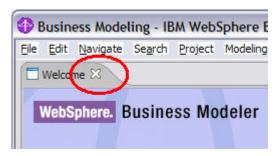

- Import the process into the workspace.
  - \_\_ a. Click File > Import.
  - \_\_ b. Select **WebSphere Business Modeler Import** from the list.
  - \_\_ c. Click Next.
  - \_\_ d. Ensure WebSphere Business Modeler project (.zip) is selected and click **Next**.
  - e. Click Browse... and select <LAB FILES>\EnableProcess\import\.
  - \_\_ f. Select ProcessScenario\_Start.zip.
  - \_\_ g. To the right of the Target project field, click **New**.

\_\_ h. Change the New project name to **ProjectScenario**.

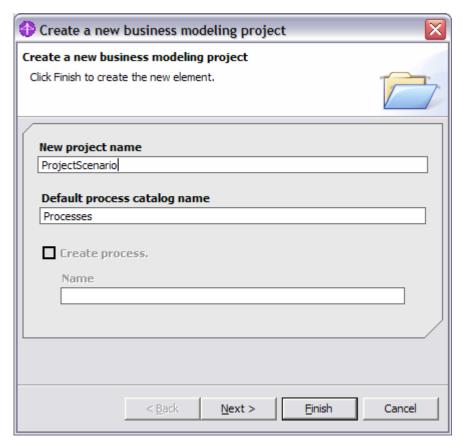

- \_\_ i. Click **Finish**. The Target project field should be filled in with the ProjectScenario value.
- \_\_ j. Click **Finish**.
- \_\_ k. Click **OK** to the Import finished message.

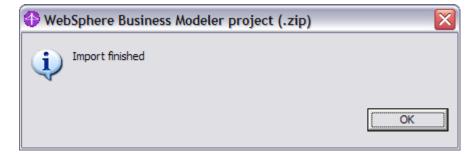

#### **Part 2: Create Roles**

In this section you will create a resource catalog- ProcessScenario Resource Catalog. Then you will create two roles-Customer Service and Account Manager, under the ProcessScenario Resource Catalog.

- \_\_\_\_ 1. Create a new resource catalog.
  - \_\_ a. From the **Project Tree** view, right-click **ProjectScenario** and select **New > Resource Catalog**.

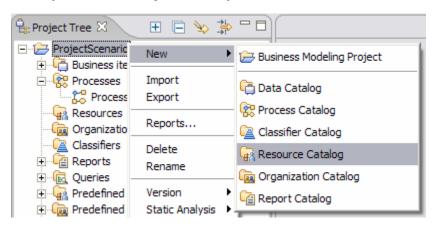

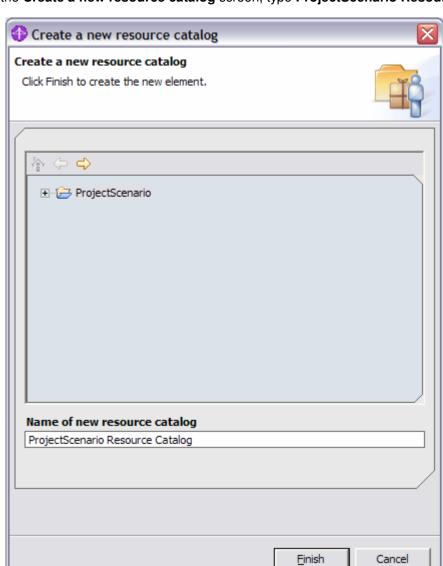

\_\_ b. On the Create a new resource catalog screen, type ProjectScenario Resource Catalog.

- \_\_ c. Click Finish.
- \_\_\_\_ 2. Create Roles.

\_\_ a. Right-click ProjectScenario Resource Catalog and select New > Role.

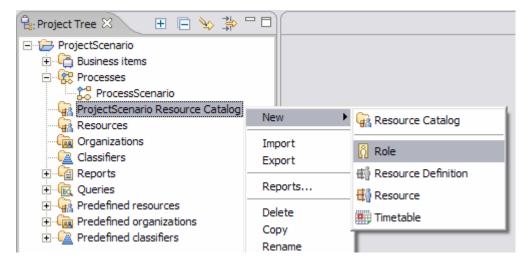

\_\_ d. At the Create a new role screen, type Customer Service as Name of new role.

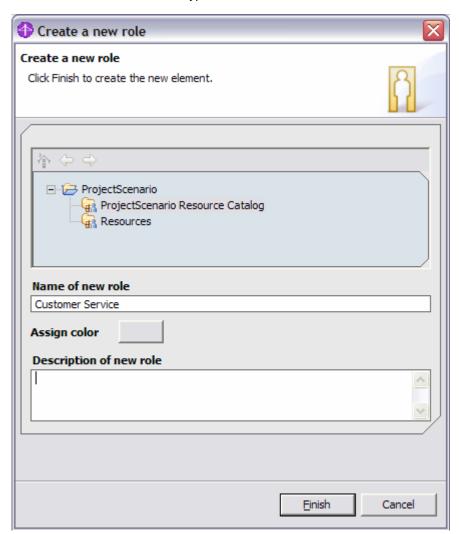

- \_\_ e. Click Finish.
- \_\_ f. Close the **Customer Service** editor.
- \_\_\_\_\_ 3. Repeat the steps above to create one more role named **Account Manager**.

The following roles are now created:

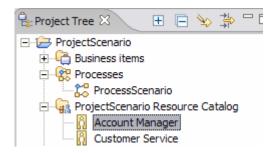

#### **Part 3: Create Timetables**

In this section you will create a timetable called Regular Calendar.

- Create a new calendar.
  - \_\_ a. From the Project Tree, right-click **ProjectScenario Resource Catalog** and select **New > Timetable**.
  - g. In the Create a new timetable screen, type **Regular Calendar** for the name of the new timetable.
  - h. Click Finish.

The Timetable editor opens in the right panel.

- 2. Enter the following in the Regular Calendar:
  - \_\_ a. Enter 1 day for the Repetition period.
  - \_\_ b. Click the **Select Time** button next to the Beginning on field.

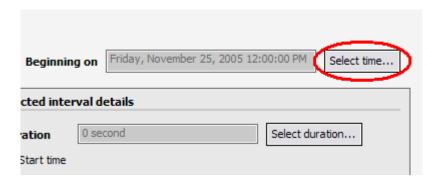

c. Select Monday, January 3, 2005 12:00:00 A.M.

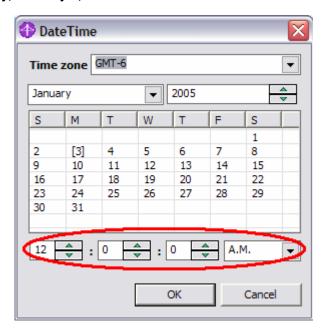

d. Click OK.

- \_\_ e. Under Recurring Time Intervals, double-click the Time Interval.
- \_\_ f. Right-click and rename it Day Shift.
- \_\_ g. In the Selected interval details section, click Select Duration.

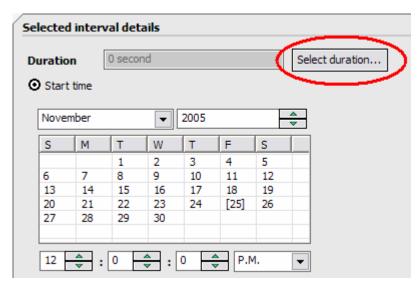

\_\_ h. Set the hours to 8.

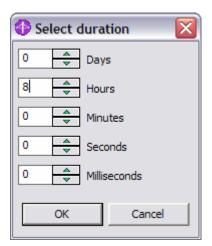

- \_\_ i. Click **OK**.
- \_\_ j. In the Selected interval details section, select **January 3, 2005** from the calendar as the **Start time**.

#### \_\_ k. Choose 9:00:00 A.M. as the Start time.

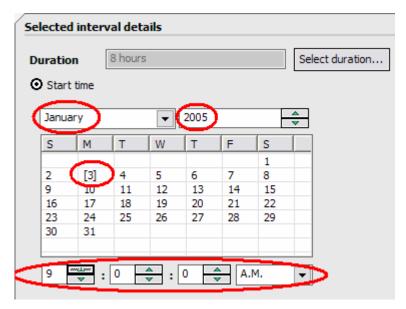

Notice how the Attributes view is updated with your calendar information.

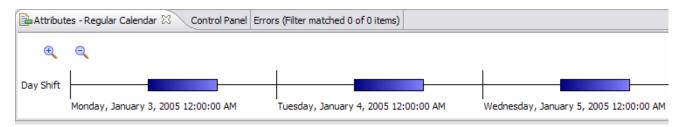

\_\_ I. Save (Ctrl+S) and close the calendar.

#### **Part 4: Create Resources**

In this you will create resources called Mike, John, and Jim and you will assign roles and available times defined in the previous two parts.

- To create new Resource:
  - \_\_ a. From the Project Tree, right-click **ProcessScenario Resource Catalog** and select **New > Resource**.
  - b. On the Create a new resource screen, select **individual** as the Resource type.
  - c. Select **Person** as Associated resource definition.
  - \_\_ d. Type **Mike** as Name of the new resource.

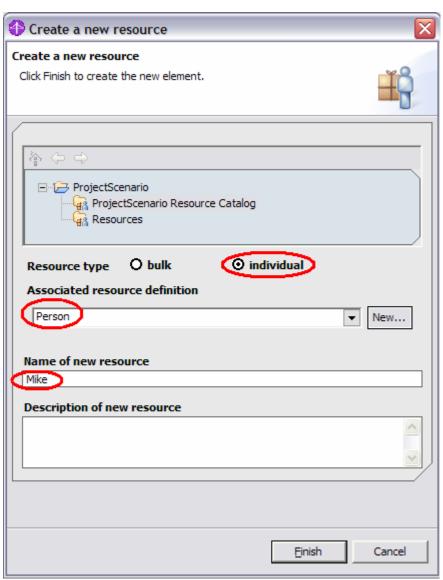

\_\_ e. Click **Finish**. A resource Editor for Mike is displayed on the right panel.

- Assign cost to the resource Mike.
  - \_\_ a. In the Resource editor, ensure that the Costs tab is selected and then click the **Add** button.
  - \_\_ b. Select Cost per time unit and click OK.

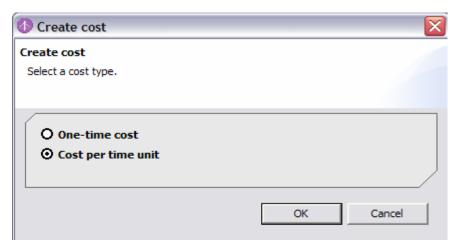

- \_\_ c. Click the cell under **Value** and enter **5000** USD.
- \_\_ d. In the Cost Details section, click **Edit** and enter **1 month** as Duration.

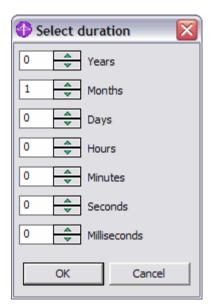

\_\_ e. Click **OK**.

Your Resource editor for Mike will now look like the following:

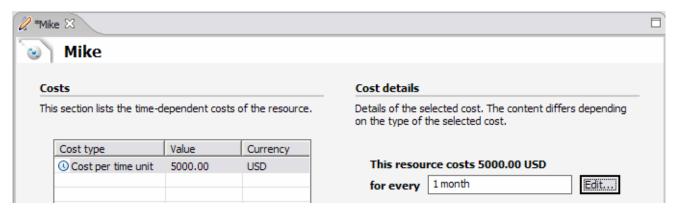

- \_\_\_\_\_ 3. Assign the availability to the resource Mike.
  - \_\_ a. Click the **Availability** tab at the bottom of the panel and click the **Add...** button.
  - \_\_ b. Select **ProjectScenario > ProjectScenario Resource Catalog > Regular Calendar** from the drop-down menu.
  - \_\_ c. Click OK.

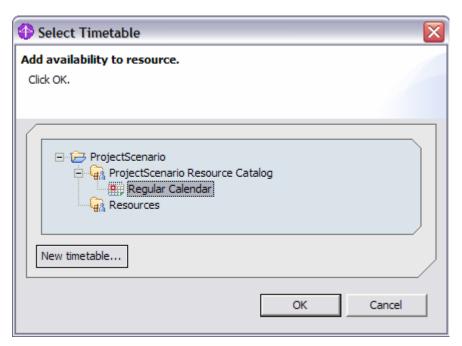

- \_\_\_\_\_ 4. Assign qualifications to the resource Mike.
  - \_\_ a. Click the **Qualifications** tab, and click **Add...** button.

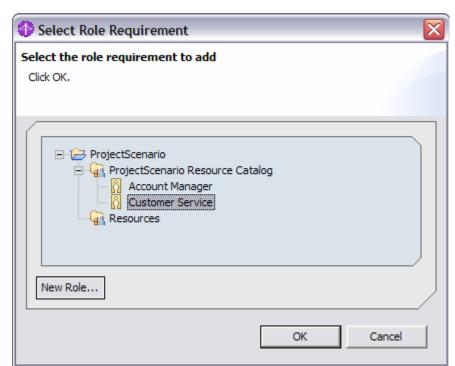

\_\_ b. Select ProjectScenario > ProjectScenario Resource Catalog > Customer Service as role.

- \_\_ c. Click **OK**.
- \_\_\_\_\_ 5. Assign the attributes to the resource Mike.
  - \_\_ a. Click the **Attributes** tab and under **Resource attributes**, select the **personld** row.

\_\_ b. Click Add, enter 001 under Literal value.

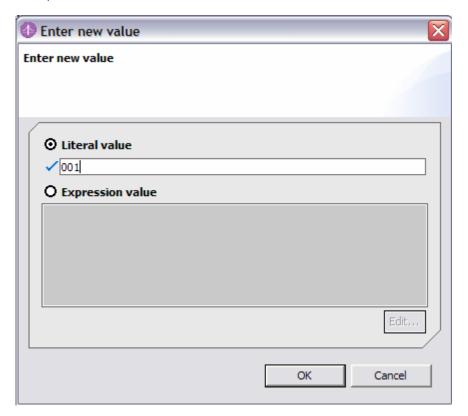

\_\_ c. Click **OK**.

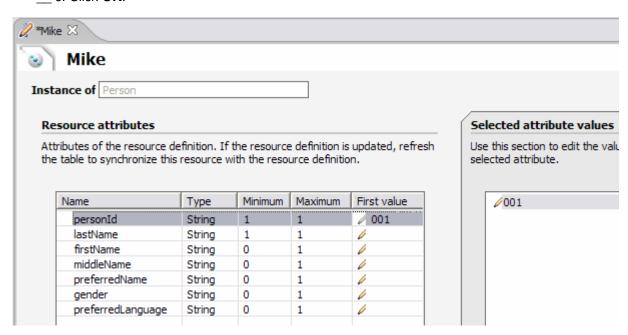

\_\_ d. The first value can also be entered directly. Select the row with the Name of **lastName**.

\_\_ e. Click the First value column for this row and enter **Jones**.

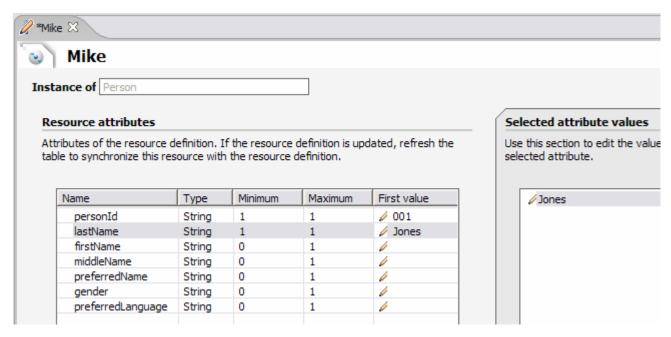

- f. Save (Ctrl+S) and close the resource editor.
- \_\_\_\_\_6. Repeat steps 1 through 5 to create two new **individual** resources.

| Resource Name | Cost                  | Qualification    | personId | lastName |
|---------------|-----------------------|------------------|----------|----------|
| Jim           | 8000 USD per<br>month | Account Manager  | 002      | Smith    |
| John          | 4000 USD per<br>month | Customer Service | 003      | Warner   |

The following resources are now created:

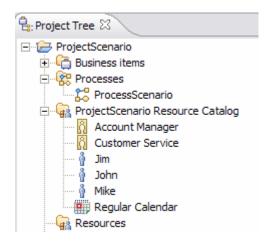

## **Part 5: Assign Resources to Tasks**

After creating resources and assigning costs, roles, availability, and attributes to them, you will assign those resources to the relevant tasks in the process ProcessScenario.

- \_\_\_\_ 1. Assign resources and timings to the **Receive Order** task.
  - a. In the Project Tree view, under Processes, open the **ProcessScenario** process.
  - b. In the process editor, select the **Receive Order** task.
  - \_\_ c. In the **Attributes view**, select the **Resources** tab.
  - \_\_ d. Under Role requirements, click the Add button.

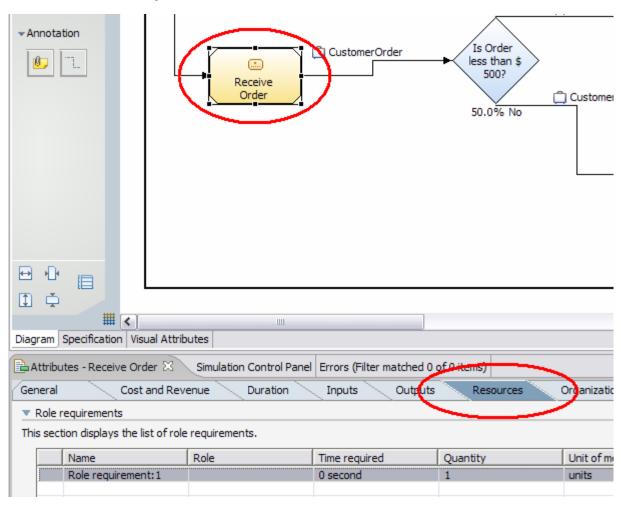

\_ e. Double-click in the right-hand side of the grey cell in the **Role** column. The **Select Role Requirement** window opens.

\_\_ f. Select ProjectScenario > ProcessScenario Resource Catalog > Customer Service.

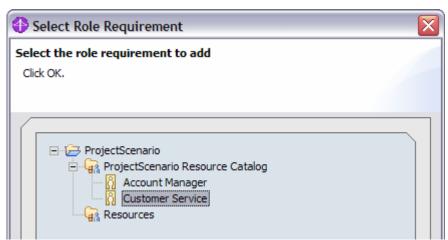

- \_\_ g. Click **OK**.
- \_\_ h. Double-click in the right-hand side of the grey cell in the **Time Required** cell next to Role. The Select Duration window opens.
- \_\_ i. In the Select Duration window, set the hour to 1.

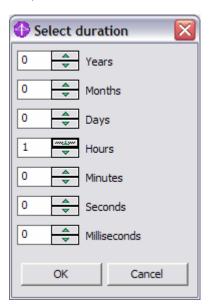

- \_\_ j. Click **OK**.
- \_\_ k. Double-click in the right-hand side of the grey cell in the **Resource definition** column. The Select Resource Definition window opens.

\_\_ I. Select ProjectScenario > Predefined Resources > Person.

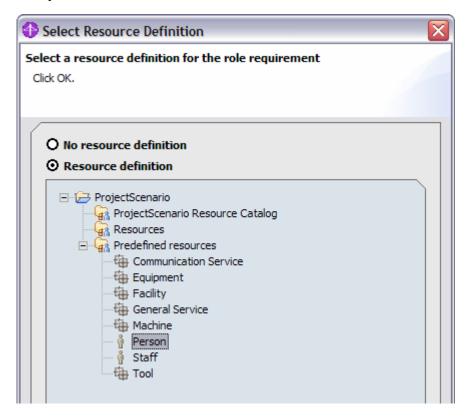

\_\_ m. Click **OK**.

2. Repeat the above step 1 for each of the remaining tasks, Approve Order and Package and Ship Order, to assign the following:

| Task                      | Role             | Time Required | Resource Definition |
|---------------------------|------------------|---------------|---------------------|
| Approve Order             | Account Manager  | 2 Hours       | Person              |
| Package and Ship<br>Order | Customer Service | 30 Min        | Person              |

\_\_\_\_ 3. Save (Ctrl+S) the process.

## Part 6: Assign Cost and Revenues to Tasks

Now, after having modeled the process with its tasks and resource assignments being completed, for ongoing analysis, the cost information needs to be assigned to the process tasks. In this section, you will be allocation the cost required to complete the tasks.

- \_\_\_\_ 1. Assign Execution cost to the Receive Order task.
  - \_\_ a. Within the Process editor for the **ProjectScenario** process, select the **Receive Order** task.
  - b. Select the Cost and Revenue tab of the Receive Order Attributes view pane.
  - \_\_ c. Select **Literal value** from the drop-down menu.
  - d. Enter 100 USD as follows:

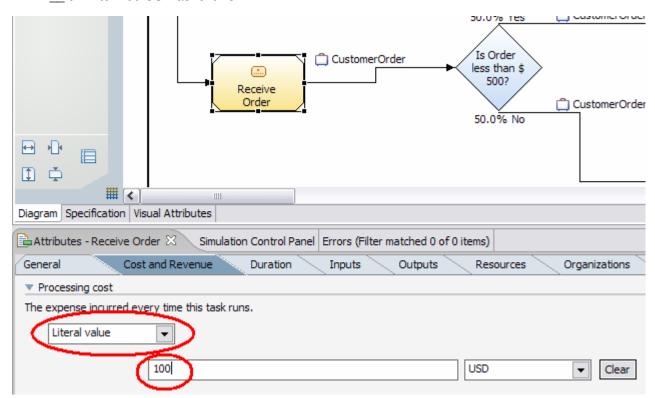

2. Repeat the step 1 to assign the following Execution costs:

| Task                      | Processing Cost |
|---------------------------|-----------------|
| Approve Order             | 300 USD         |
| Package and Ship<br>Order | 100 USD         |

- Assign Revenue to the Package and Ship Order task.
  - \_\_ a. In the Cost and revenue tab of the Package and Ship Order Attributes view pane, scroll down to the Revenue section.
  - \_\_ b. Select **Literal value** from the drop-down menu.

#### \_\_ e. Enter 1000 USD as follows:

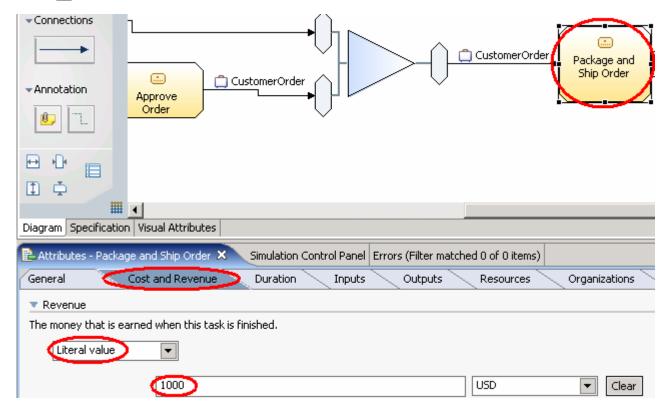

4. Save your work (Ctrl+S).

## **Part 7: Assign Durations to Tasks**

In this part, you will be allocating the amount of time required to complete the tasks. Although you allocated resources to each task within the process model, the time taken to perform a task is not necessarily the same as the time for which the resource is allocated.

- \_\_\_\_ 1. Assign duration to the Receive Order task.
  - a. Within the Process editor for the ProjectScenario process, select the **Receive Order** task.
  - \_ b. In the Duration tab of the Receive Order Attributes view pane, scroll down to Processing time.
  - \_\_ c. Select **Literal value** from the drop-down.
  - \_\_ d. Enter **1 Hour** as follows:

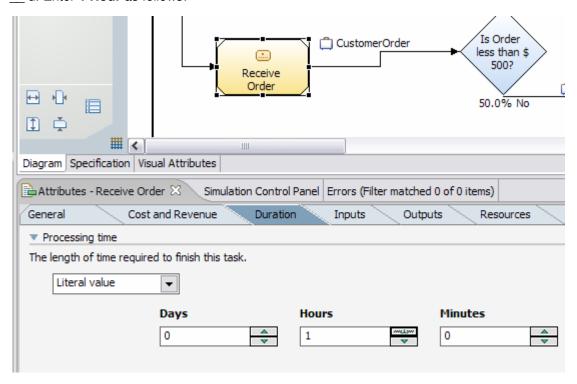

5. Repeat the above step to assign the following durations:

| Task                      | Processing Time |
|---------------------------|-----------------|
| Approve Order             | 2 Hours         |
| Package and Ship<br>Order | 30 Minutes      |

\_\_\_ 6. Save your work (Ctrl+S).

## What you did in this exercise

In this lab, you created roles, timetable and resources in the ProjectScenario Resource Catalog. You then assigned the costs, roles, attributes and timetables to the resources created. You assigned the resources, duration, and cost and revenue to the relevant tasks in the ProjectScenario process diagram.

#### **Solution Instructions**

| 1. | Import the ProjectScenario process into WebSphere Business Modeler for viewing. |
|----|---------------------------------------------------------------------------------|
| _  | _ a. Select <b>File &gt; Import</b> .                                           |

- \_\_ b. Select WebSphere Business Modeler Import and click Next.
- \_\_ c. Select WebSphere Business Modeler project (.zip) and click Next.
- \_\_ d. For the Source directory, click **Browse...** and select the folder <LAB\_FILES>\EnableProcess\Solution\.
- \_\_ e. Select ProcessScenario.zip.
- \_\_ f. To the right of the Target project field, click **New**.
- \_\_ g. Change the New project name to **ProjectScenario**.

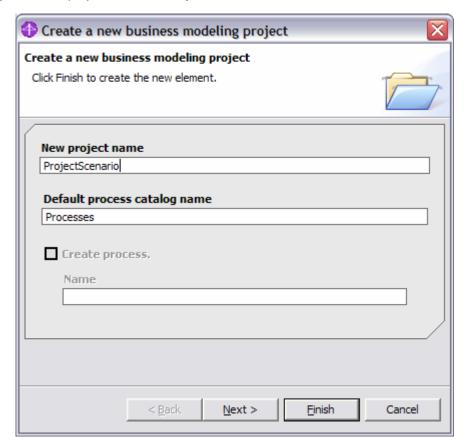

- \_\_ h. Click **Finish**. The Target project field should be filled in with the ProjectScenario value.
- i. Click **Finish** to complete the import.

|                                              | © Copyright IBM Corporation 2006. All rights reserved |
|----------------------------------------------|-------------------------------------------------------|
|                                              |                                                       |
|                                              |                                                       |
|                                              |                                                       |
|                                              |                                                       |
|                                              |                                                       |
|                                              |                                                       |
|                                              |                                                       |
|                                              |                                                       |
|                                              |                                                       |
|                                              |                                                       |
|                                              |                                                       |
|                                              |                                                       |
|                                              |                                                       |
|                                              |                                                       |
|                                              |                                                       |
|                                              |                                                       |
|                                              |                                                       |
|                                              |                                                       |
| This page is left intentionally              | blank.                                                |
| , page 1 1 1 1 1 1 1 1 1 1 1 1 1 1 1 1 1 1 1 |                                                       |
|                                              |                                                       |
|                                              |                                                       |
|                                              |                                                       |
|                                              |                                                       |
|                                              |                                                       |
|                                              |                                                       |